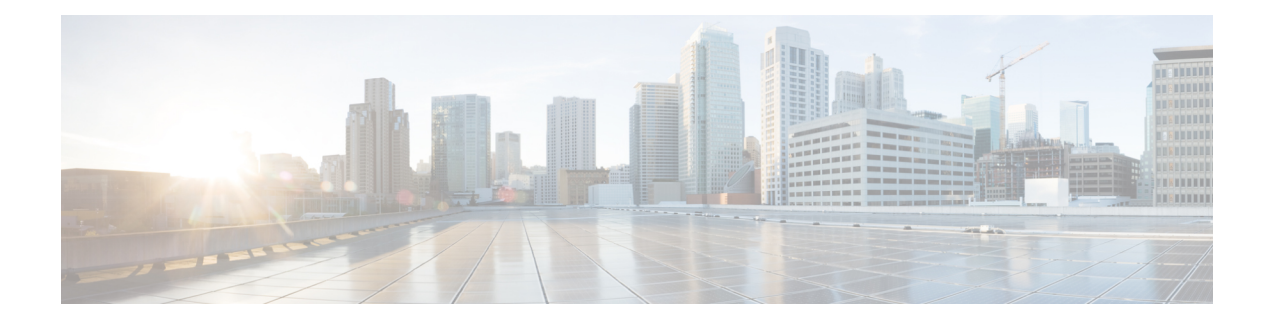

# **Monitoring the System**

The ASA FirePOWER module provides many useful monitoring features to assist you in the daily administration of your system, all on a single page. For example, on the Host Statistics page you can monitor basic host statistics.

- Viewing Host [Statistics,](#page-0-0) on page 1
- [Monitoring](#page-1-0) System Status and Disk Space Usage, on page 2
- About System [Process](#page-1-1) Status, on page 2
- [Viewing](#page-2-0) System Process Status, on page 3
- [Understanding](#page-3-0) Running Processes, on page 4

# <span id="page-0-0"></span>**Viewing Host Statistics**

### License: Any

The **Statistics** page lists the current status of the following:

- general host statistics; see the Table 1: Host [Statistics](#page-0-1) , on page 1 table for details
- <span id="page-0-1"></span>• intrusion event information (requires Protection); see [Viewing](asafps-local-mgmt-config-guide-v63_chapter30.pdf#nameddest=unique_361) Events or details

The following table describes the host statistics listed on the Statistics page.

### **Table 1: Host Statistics**

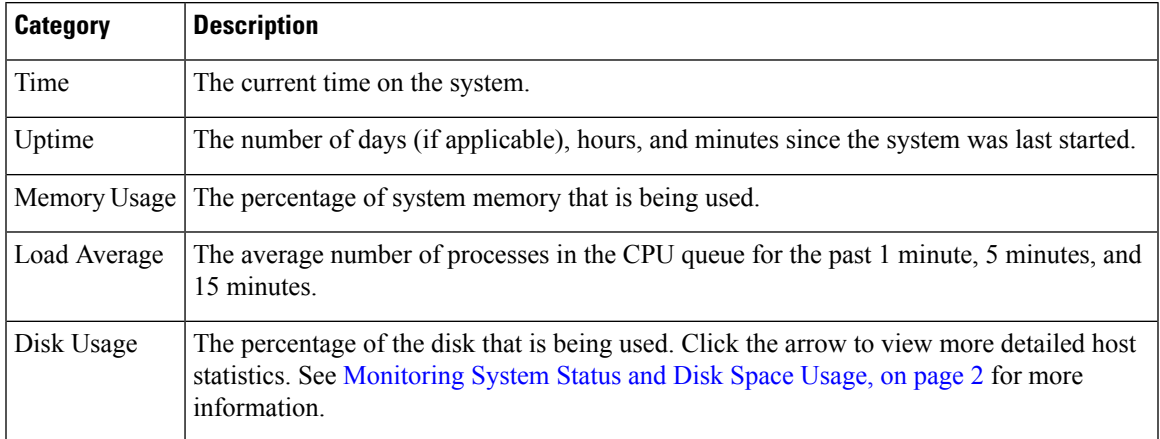

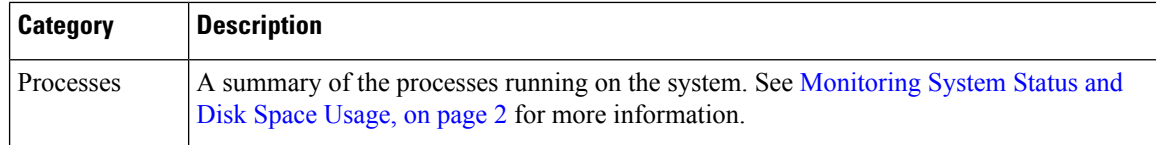

#### **To view the Statistics page:**

Select **Monitoring** > **ASA FirePOWER Monitoring** > **Statistics**.

The **Statistics** page appears.

# <span id="page-1-0"></span>**Monitoring System Status and Disk Space Usage**

License: Any

The **Disk Usage** section of the Statistics page provides a quick synopsis of disk usage, both by category and by partition status. If you have a malware storage pack installed on a device, you can also check its partition status. You can monitor this page from time to time to ensure that enough disk space is available for system processes and the database.

**To access disk usage information:**

#### **Step 1** Select **Monitoring** > **ASA FirePOWER Monitoring** > **Statistics**.

The **Statistics** page appears.

For more information on the disk usage categories, see [Understanding](asafps-local-mgmt-config-guide-v63_chapter33.pdf#nameddest=unique_478) the Disk Usage Widget.

<span id="page-1-1"></span>**Step 2** Click the down arrow next to **Total** to expand it.

The **Disk Usage** section expands, displaying partition usage. If you have a malware storage pack installed, the /var/storage partition usage is also displayed.

# **About System Process Status**

#### License: Any

The **Processes** section of the Host Statistics page allows you to see the processes that are currently running on an appliance. It provides general process information and specific information for each running process.

The following table describes each column that appears in the process list.

#### **Table 2: Process Status**

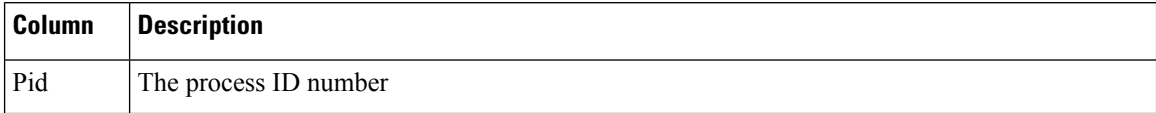

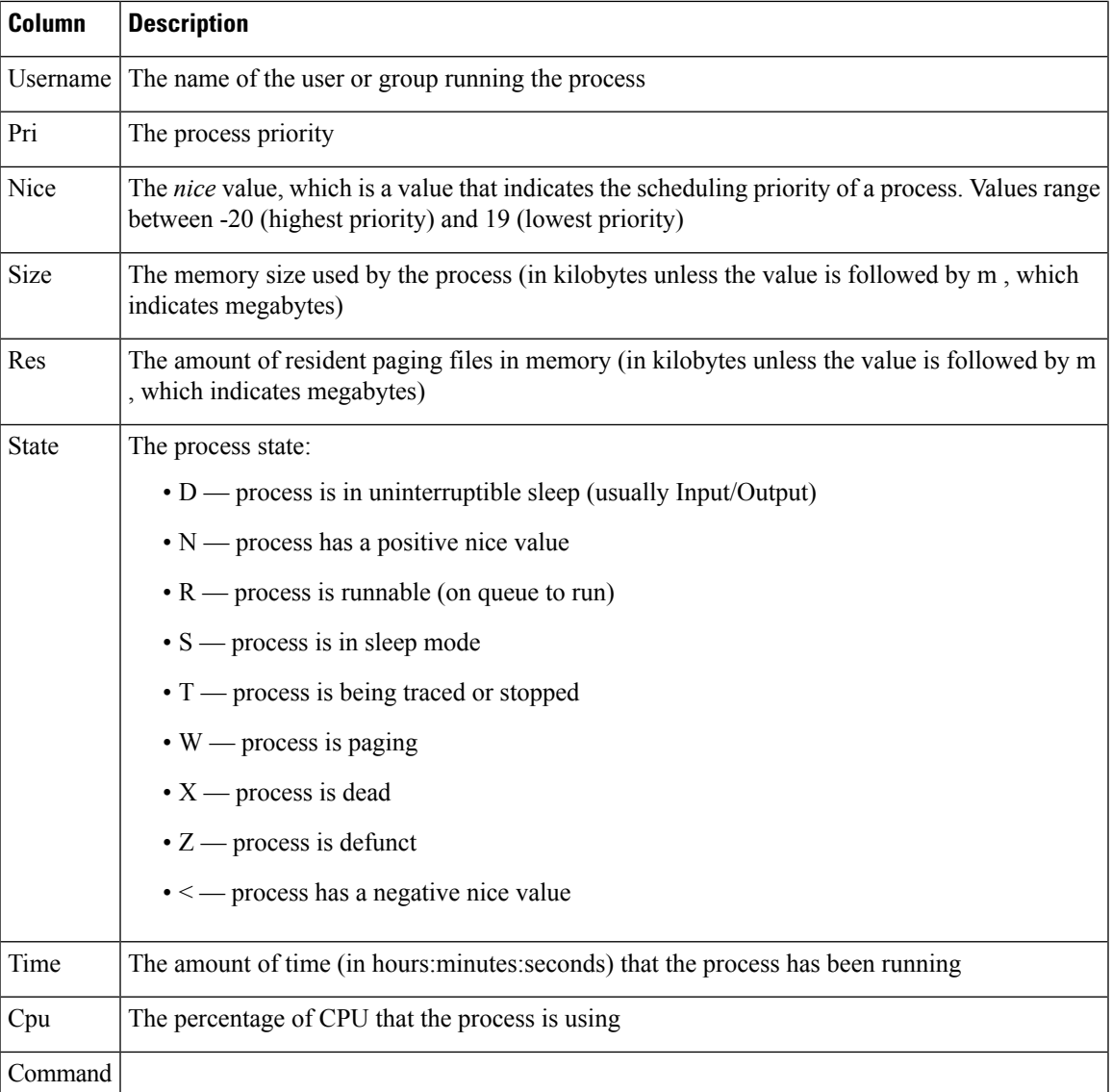

# <span id="page-2-0"></span>**Viewing System Process Status**

The executable name of the process

**To expand the process list:**

**Step 1** Select **Monitoring** > **ASA FirePOWER Monitoring** > **Statistics**.

The **Statistics** page appears.

**Step 2** Click the down arrow next to **Processes**.

The process list expands, listing general process status information that includes the number and types of running tasks, the current time, the current system uptime, the system load average, CPU, memory, and swap information, and specific information about each running process.

**Cpu(s)** lists the following CPU usage information:

- user process usage percentage
- system process usage percentage
- nice usage percentage (CPU usage of processes that have a negative nice value, indicating a higher priority)

Nice values indicate the scheduled priority for system processes and can range between -20 (highest priority) and 19 (lowest priority).

• idle usage percentage

**Mem** lists the following memory usage information:

- total number of kilobytes in memory
- total number of used kilobytes in memory
- total number of free kilobytes in memory
- total number of buffered kilobytes in memory

**Swap** lists the following swap usage information:

- total number of kilobytes in swap
- total number of used kilobytes in swap
- total number of free kilobytes in swap
- total number of cached kilobytes in swap
- For more information about the types of processes that run on the appliance, see [Understanding](#page-5-0) Executables and System [Utilities,](#page-5-0) on page 6. **Note**

### **What to do next**

**To collapse the process list:**

Click the up arrow next to **Processes**.

The process list collapses.

# <span id="page-3-0"></span>**Understanding Running Processes**

License: Any

There are two different types of processes that run on an appliance: daemons and executable files. Daemons always run, and executable files are run when required.

## **Understanding System Daemons**

### License: Any

Daemons continually run on an appliance. They ensure that services are available and spawn processes when required. The following table lists daemons that you may see on the Process Status page and provides a brief description of their functionality.

 $\frac{\partial}{\partial \rho}$ 

**Note** The table below is not an exhaustive list of all processes that may run on an appliance.

**Table 3: System Daemons**

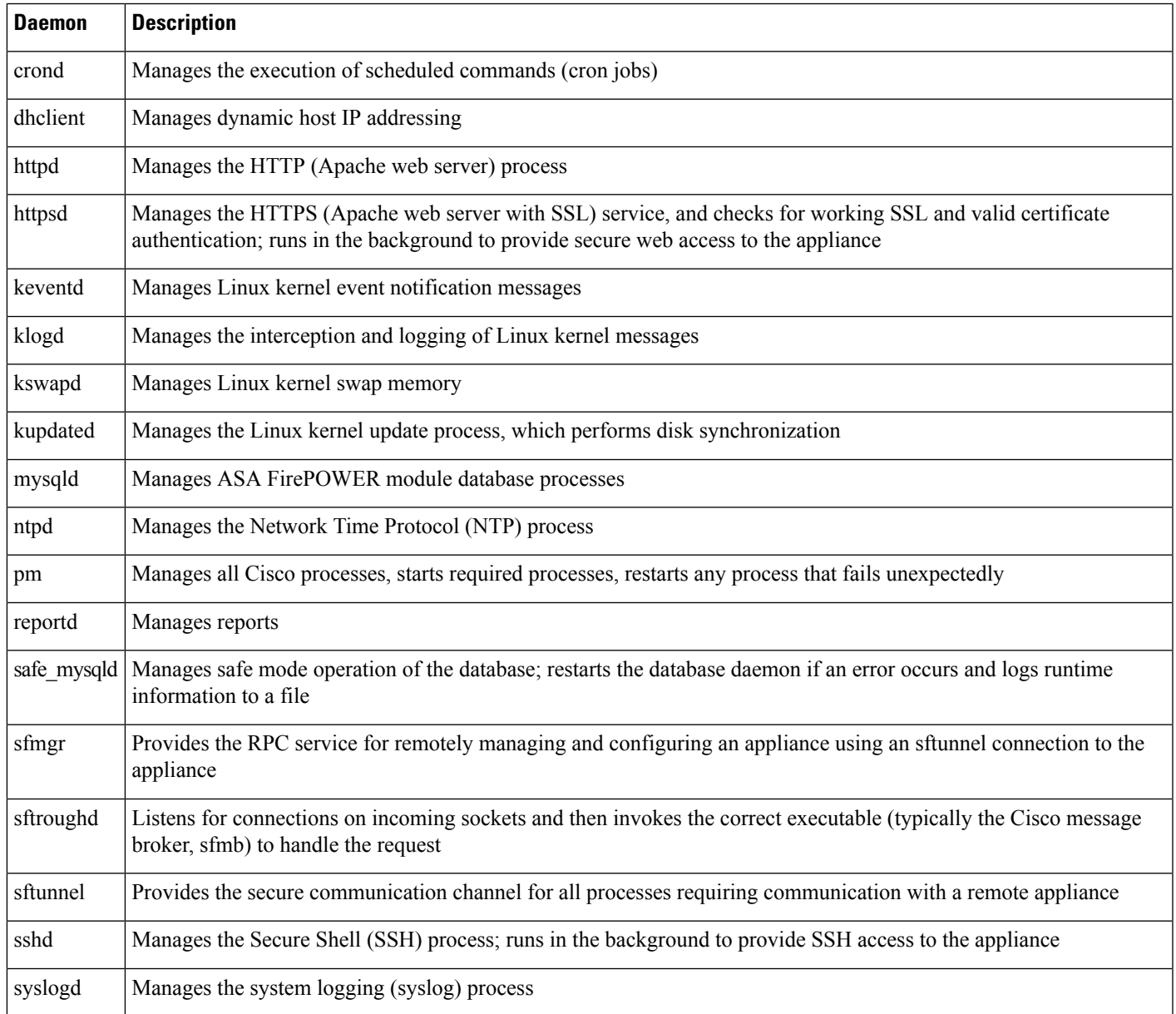

## <span id="page-5-0"></span>**Understanding Executables and System Utilities**

### License: Any

There are a number of executables on the system that run when executed by other processes or through user action. The following table describes the executables that you may see on the Process Status page

### **Table 4: System Executables and Utilities**

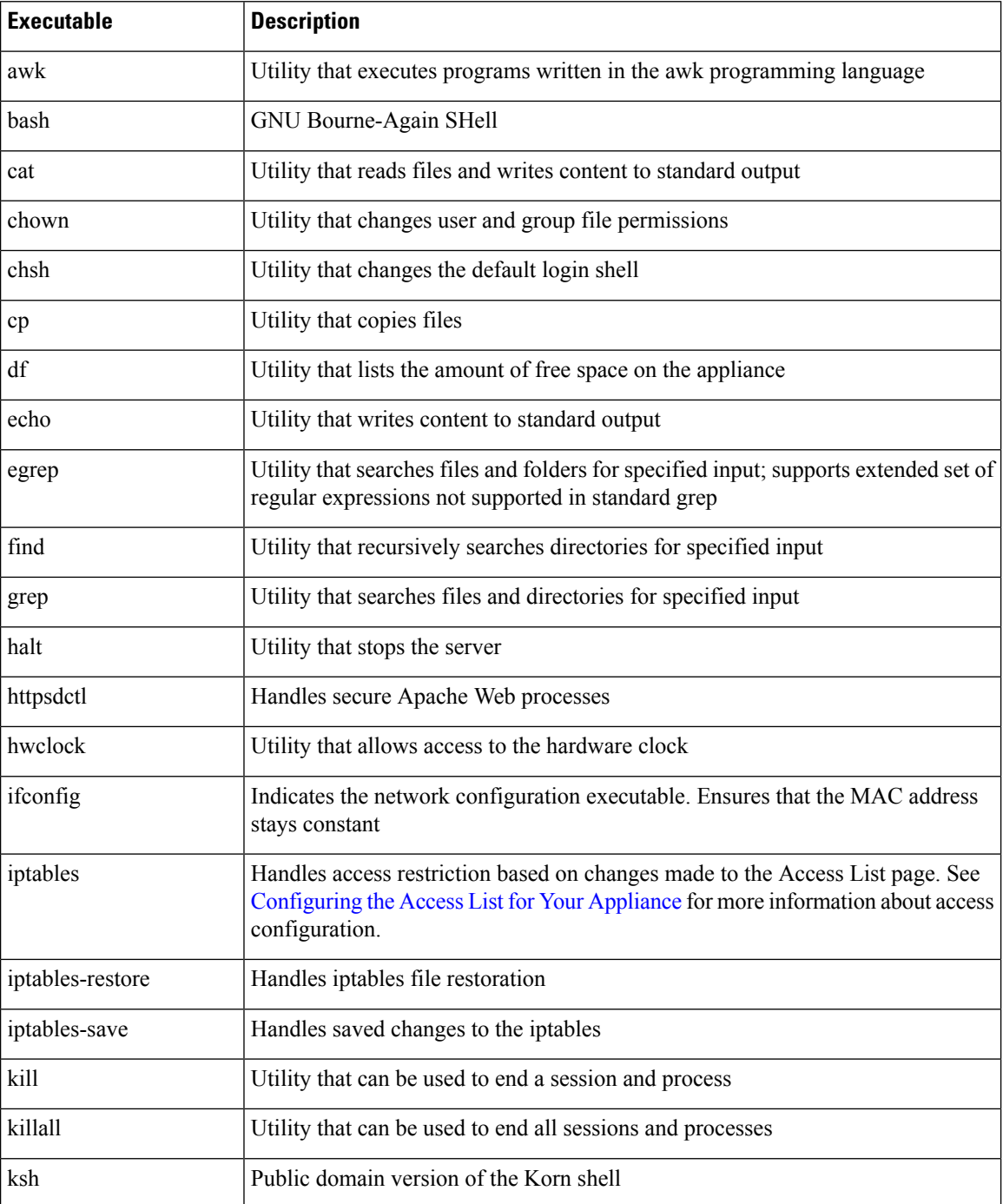

 $\overline{\phantom{a}}$ 

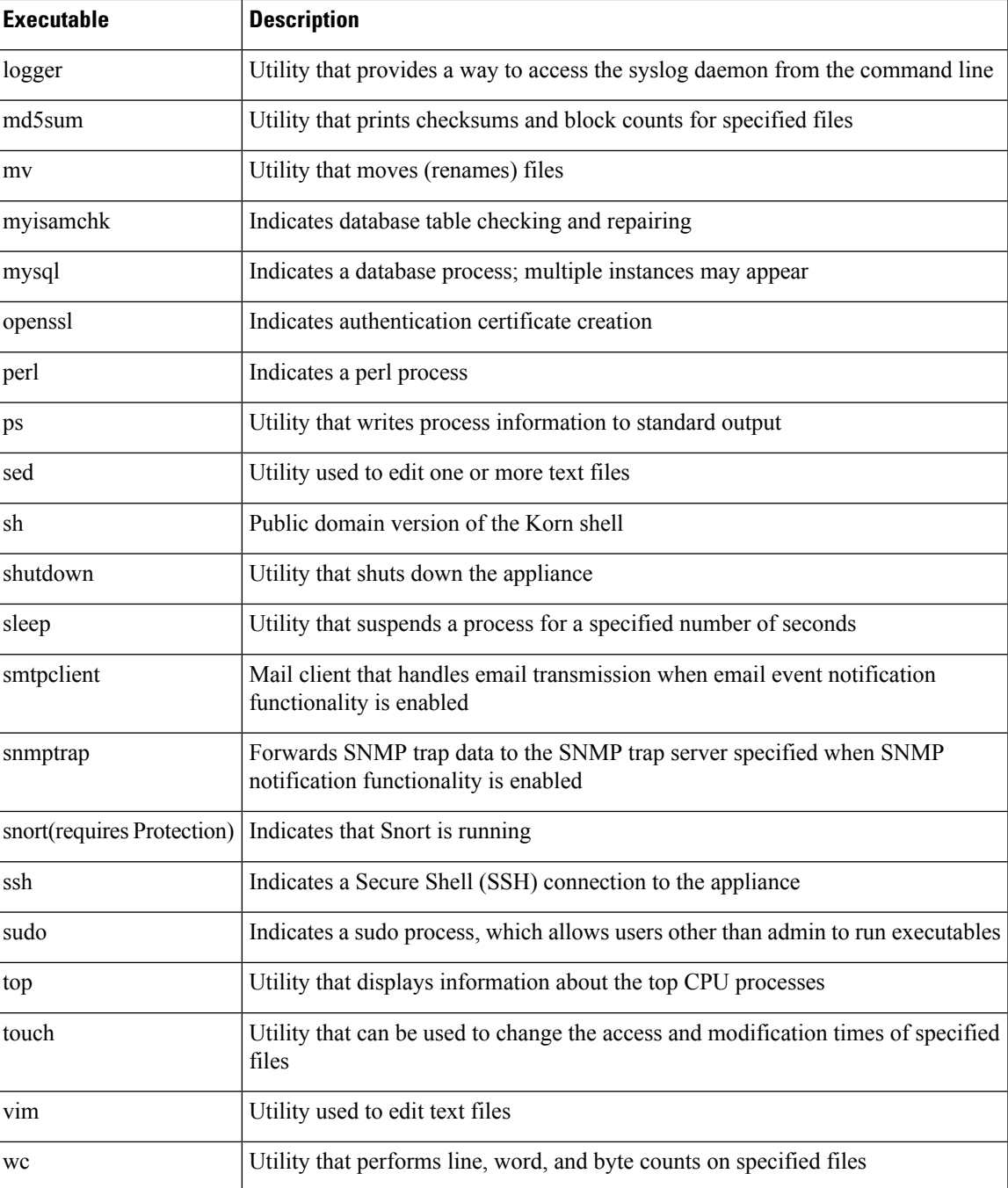

 $\mathbf I$ 

ı